## **Checking Terms and Conditions**

If you want to review the Terms and Conditions that were agreed to when you set up your Calendar Centre iCal feed, you can do so by logging into the Calendar Centre via the link in Brightspace (under Useful links) or use the link here: <a href="https://calendarcentre.bournemouth.ac.uk/">https://calendarcentre.bournemouth.ac.uk/</a>.

Once you have logged in, click on your name at the top right hand side of the screen to drop down the menu and choose **View Terms and Conditions**. You can scroll through the Terms and Conditions to review them.

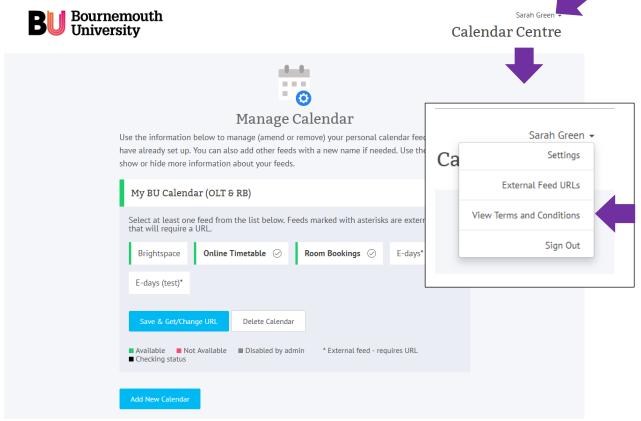

Click on **Close** to exit the Terms and Conditions window, or **I wish to unsubscribe** if required.

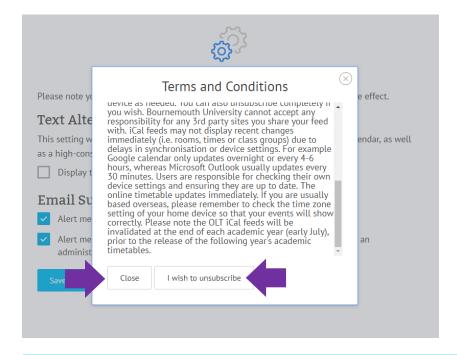

## **Calendar Centre**

This takes to you an exit page, where you can start the subscription process again from scratch if you wish. Click on **Start again** if required. Please see support notes for **Setting up a Feed in Calendar Centre** to set up a Calendar feed.

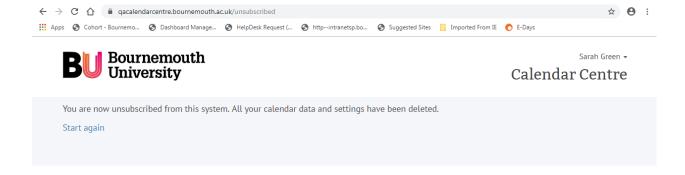